# **Reapit AgencyCloud 12.157 release notes**

*These notes have been exported from the online Reapit Knowledge Base, therefore some formatting, layout and links may be lost in this format*

*To access the release notes via the Knowledge Base, [click here](https://reapit.atlassian.net/l/c/cnY6vrkM)*

#### **Contents**

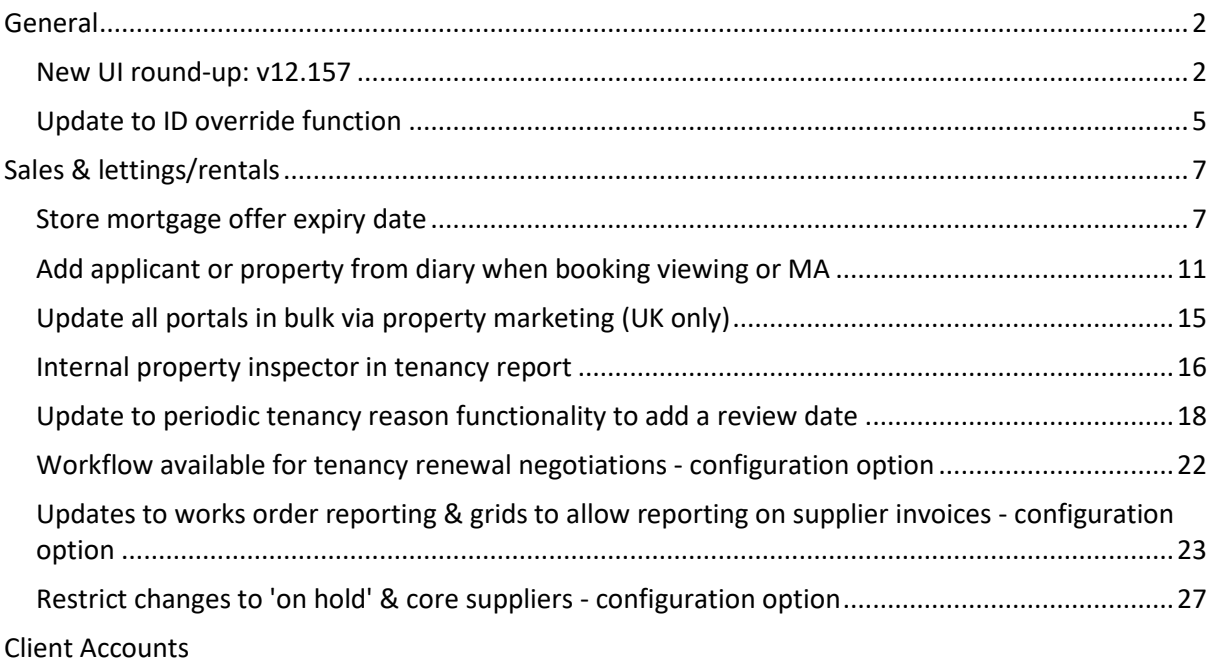

*No additions in this release*

*These notes outline the latest additions and enhancements to AgencyCloud for the above version check which version you are using to see which features are available to you (your current version number is displayed at the bottom of the main menu bar in AgencyCloud)*

*Configuration options are available to Enterprise customers only*

## <span id="page-1-0"></span>**General**

### <span id="page-1-1"></span>**New UI round-up: v12.157**

*This guide has been reviewed against our global client base and classed as relevant to all regions*

As part of the new user interface (UI) project, the following screens have been redesigned in 12.157 to bring them in line with previously redesigned screens

All existing functionality exists but with a refreshed look and feel

#### **Pick columns screen**

*The pick columns screen, seen when adding columns to grids in AgencyCloud now uses the new UI format*

From a grid:

• Right-click over grid column headings, select **Pick Columns** and click **More**

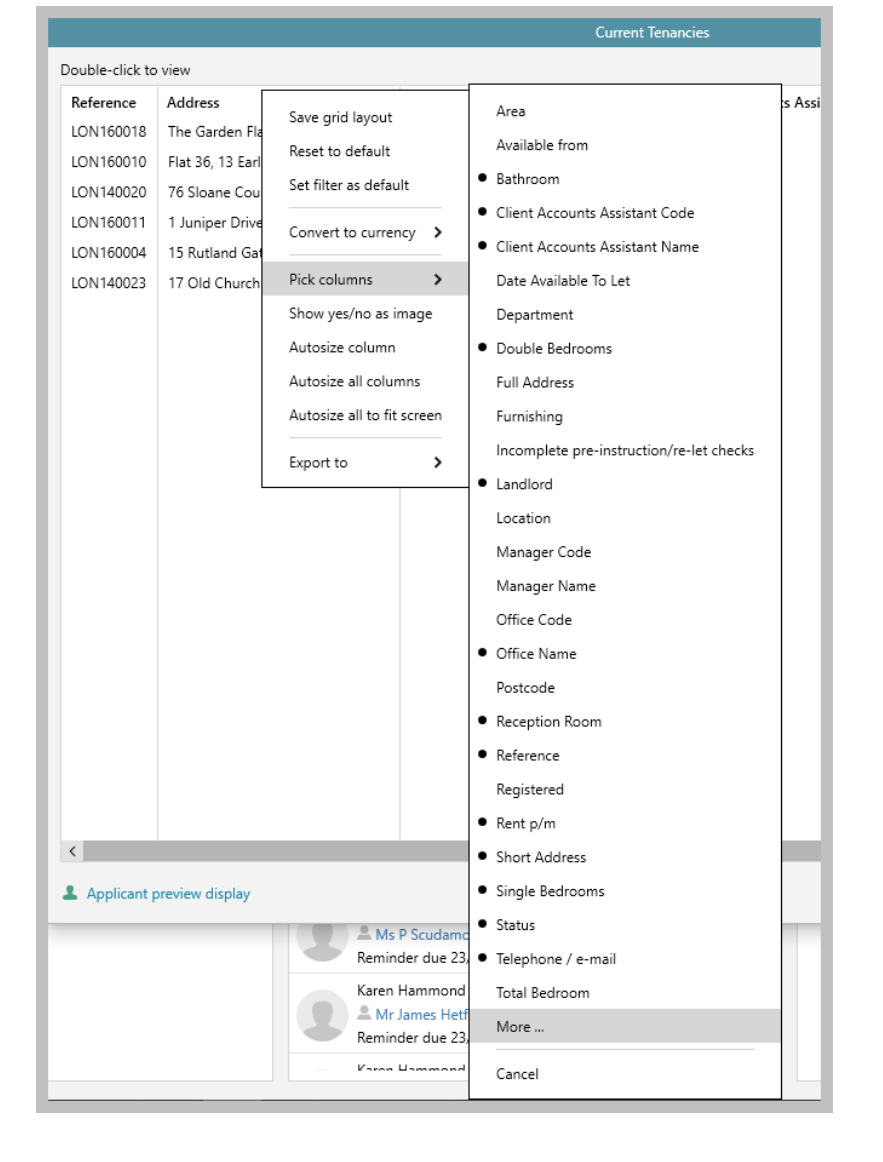

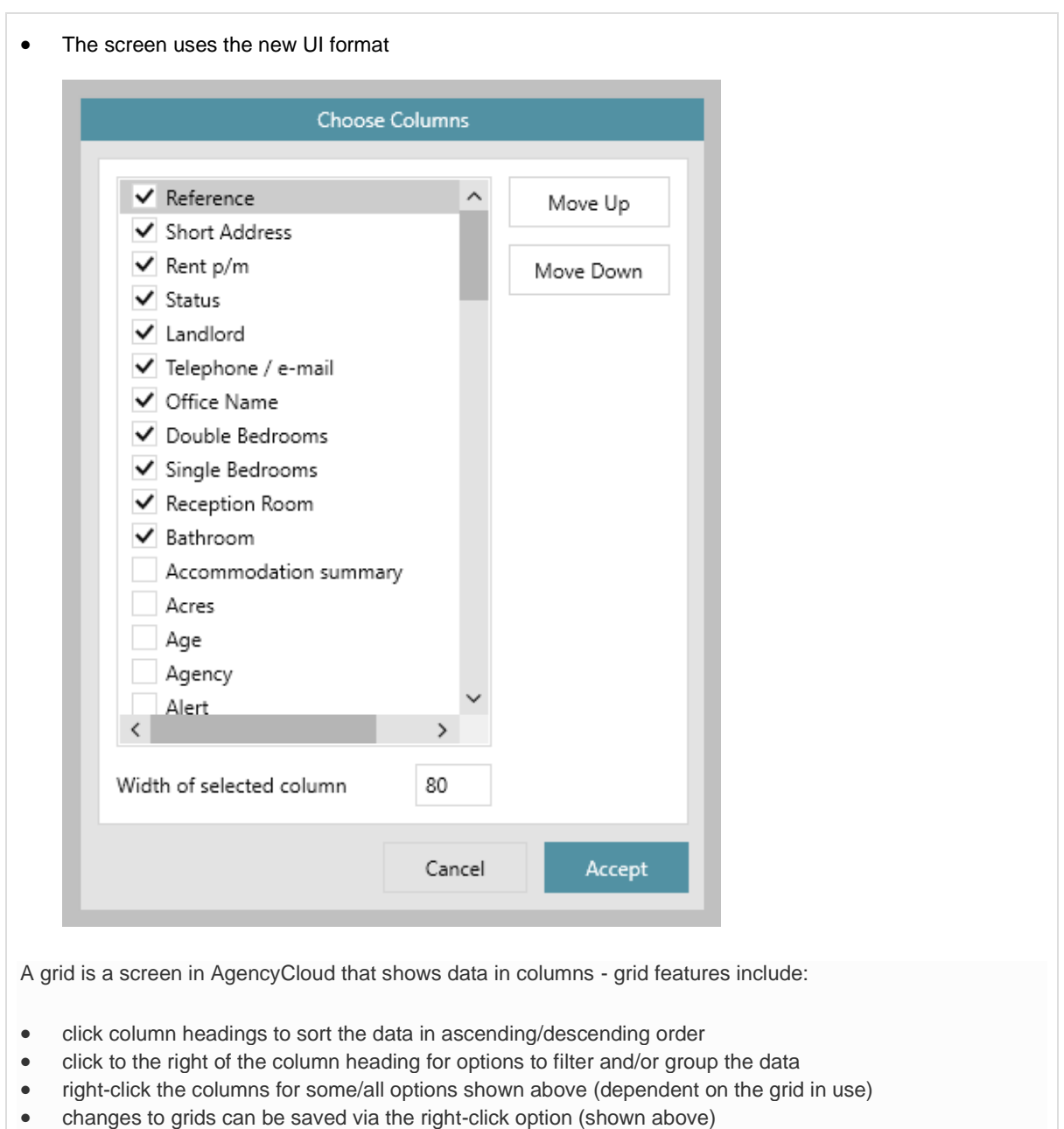

#### **Area setup**

*The area setup screen now uses the new UI format*

- Click your name/office at the top of the main menu
- Click **Configuration** and select **Setup Areas**
- The **Area Setup** screen uses the new UI format

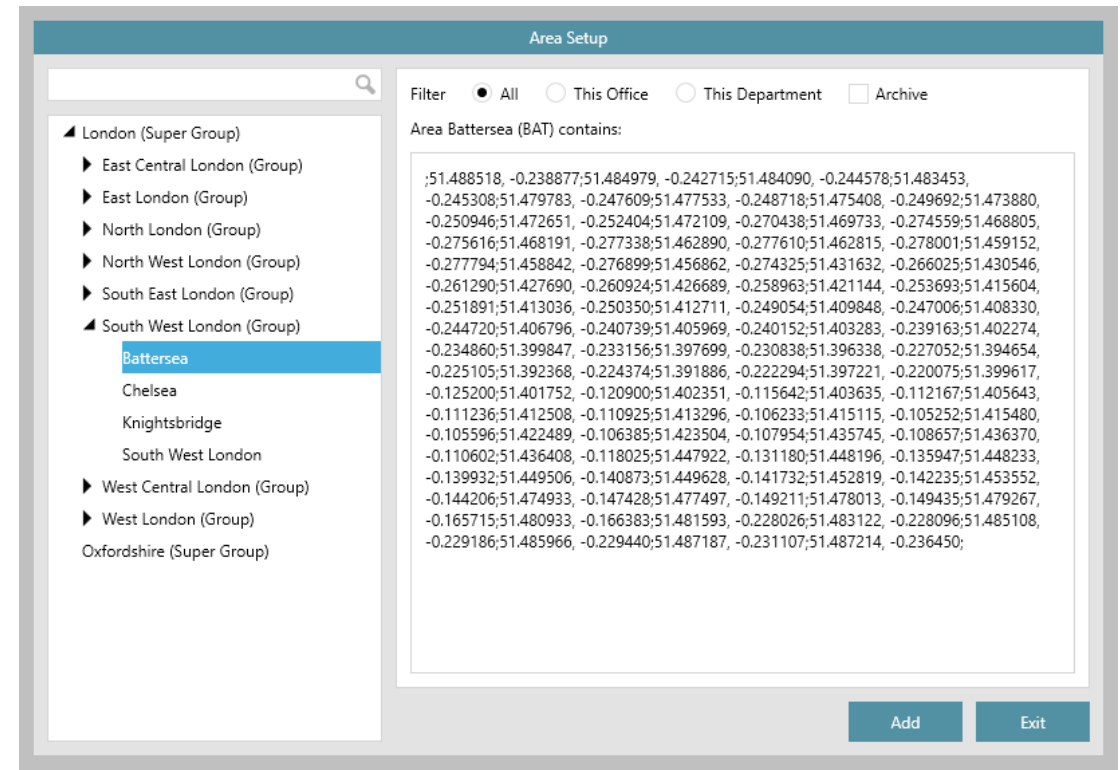

The area setup screen is one of several configuration areas within AgencyCloud where access can be given to authorised users - for more information on using this screen, see Knowledge Base guide titled: *Areas - how to add & manage*

For more information on further areas within AgencyCloud where access can be given to authorised users, see the Knowledge Base page titled: *Self service configuration options for AgencyCloud*

### <span id="page-4-0"></span>**Update to ID override function**

*This guide has been reviewed against our global client base and classed as relevant to all regions*

When using a third party for ID checking (such as TransUnion, LexisNexis or Experian) and using the configuration option which allows a user to manually override the check - from AgencyCloud 12.157+, how the manual check is actioned has been updated

This update means that you are now offered just one option to override the check (rather than choosing to pass or fail the override)

For more information on the configuration option (introduced in AgencyCloud 12.146) see Knowledge Base page titled: *ID check override option - configuration option*

#### **1. Manually overriding a check**

From a contact record:

- Click **Identity Check** to access the ID Check screen
- Click the link beside **ID Check**
- To override the check, click **Identify Check Override**

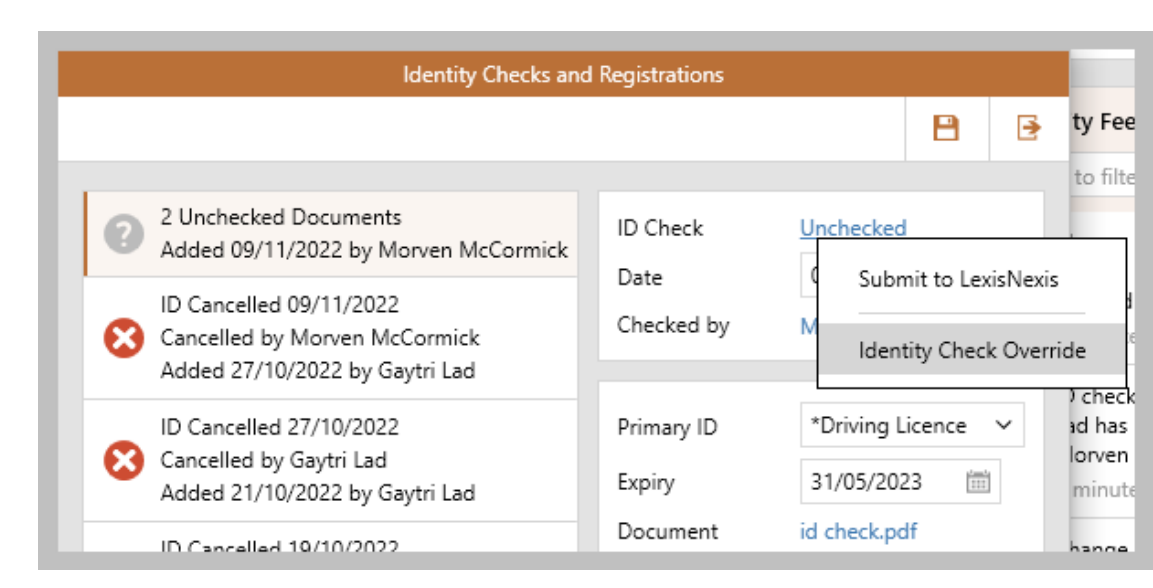

The **Identity Check Override** option previously provided the ability to mark the check as **Passed** or **Failed**

#### **2. ID check complete**

After entering override notes:

• **ID Check** status now shows as **Approved by Identity Check Override**

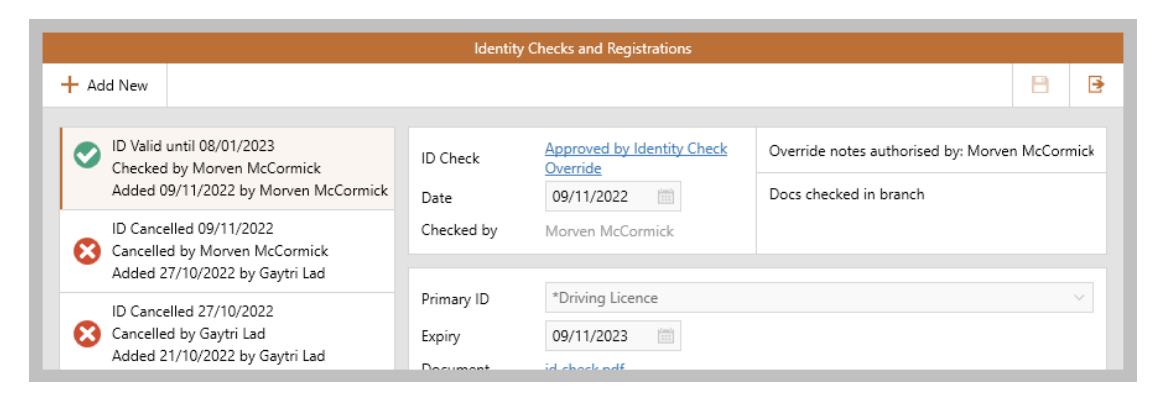

The **Approved by Identity Check Override** was previously labelled as **Successful/Failed (manual override)** - the ability to fail a manual override is no longer available

# <span id="page-6-0"></span>**Sales & lettings/rentals**

### <span id="page-6-1"></span>**Store mortgage offer expiry date**

*This guide has been reviewed against our global client base and classed as relevant to all regions*

An applicant's mortgage offer expiry date can be stored in the sales progress screen and reported on

This provides the ability to keep track of potential issues when managing pipelines in order to progress sales transactions

#### **1. Access sales progress screen**

From property Offers screen:

• Click **Sales Progress**

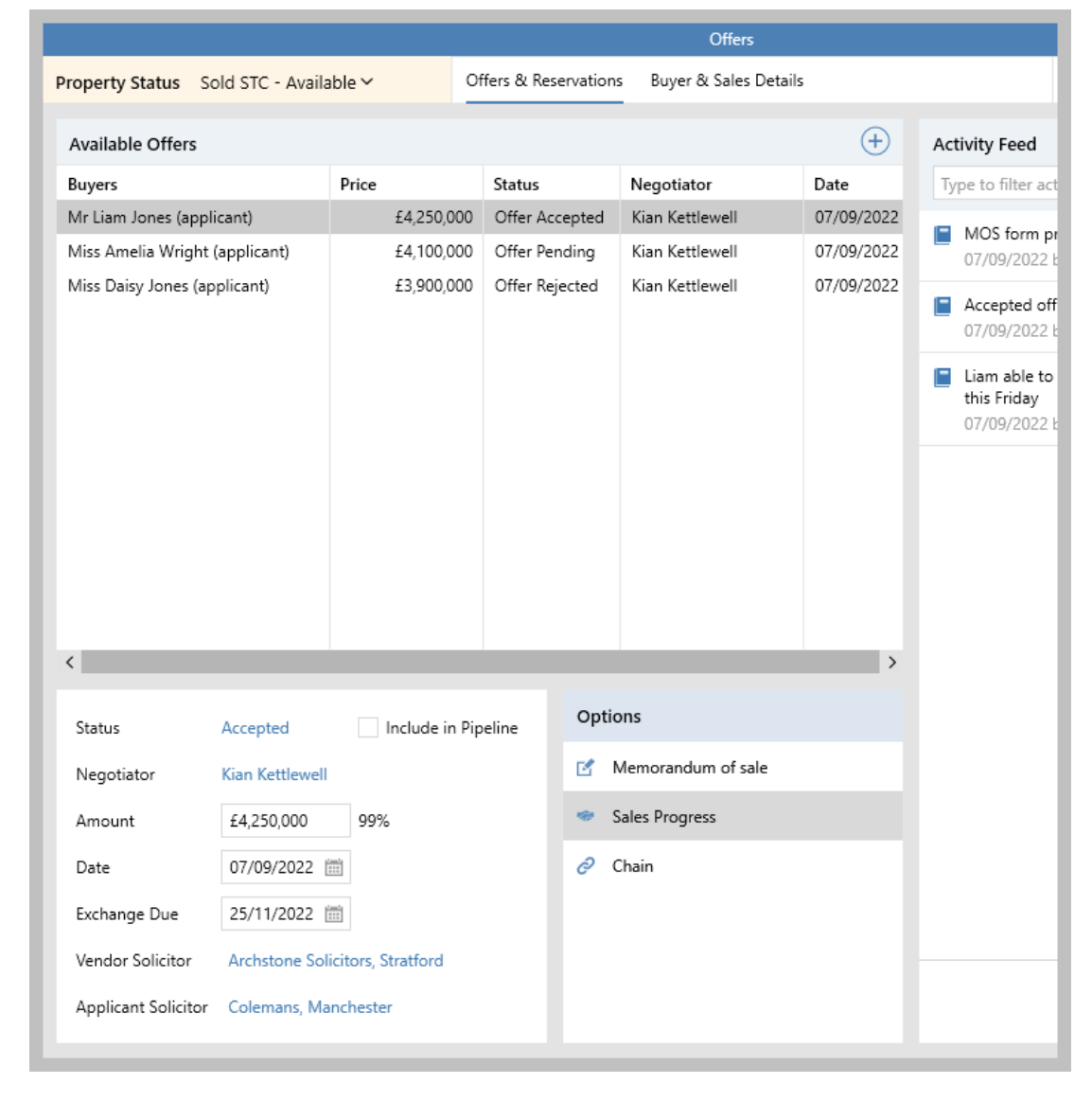

#### **2. Log mortgage offer received plus its expiry date**

When the mortgage offer has been received

- Tick box to the right of **Offer**
- Enter offer **Received** date and, beside **exp**, enter mortgage offer expiry date

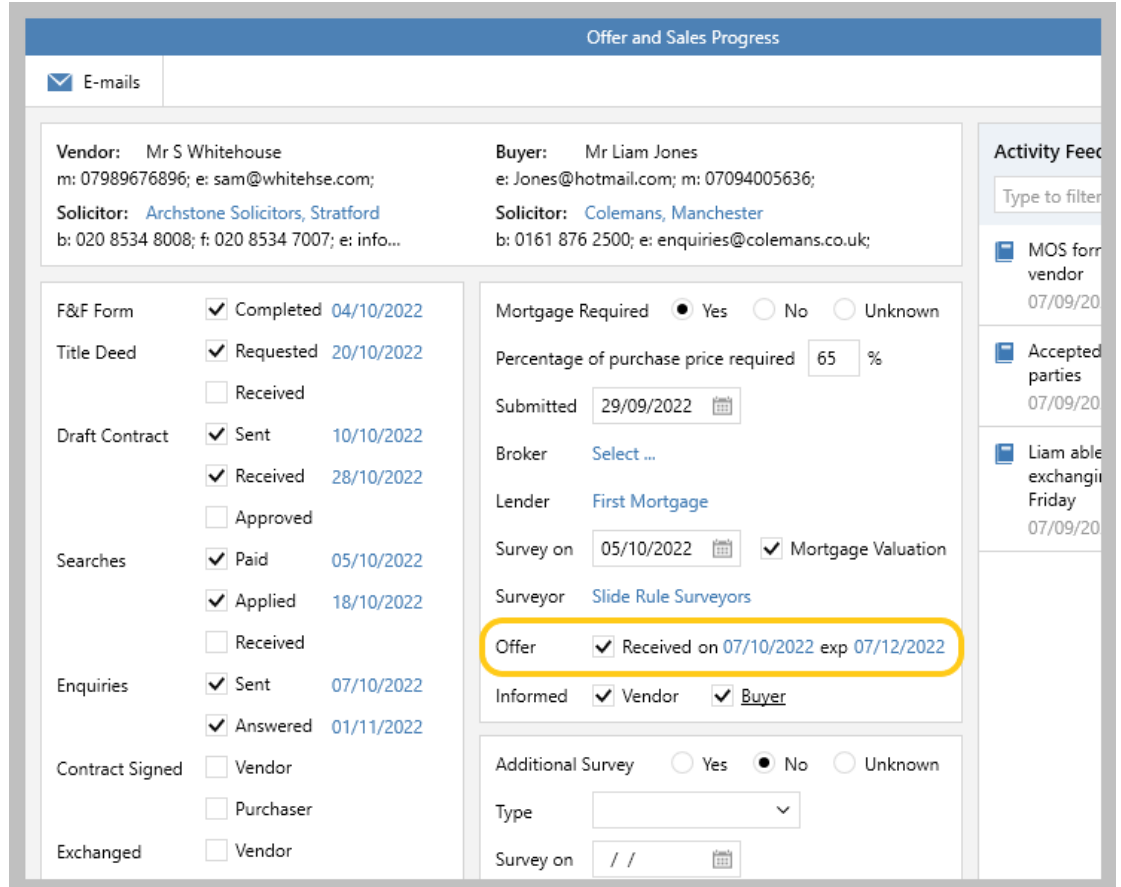

The mortgage offer expiry date can be set when using the Advanced Sales Progression screen (as shown above)

For more information, see Knowledge Base page titled: *Using the sales progress screen*

#### **3. Reporting**

From Reports on main menu:

- Click **Power Reports**
- Select **Offer Report** for **Sales**
- A **Mortgage offer expiry** option is available

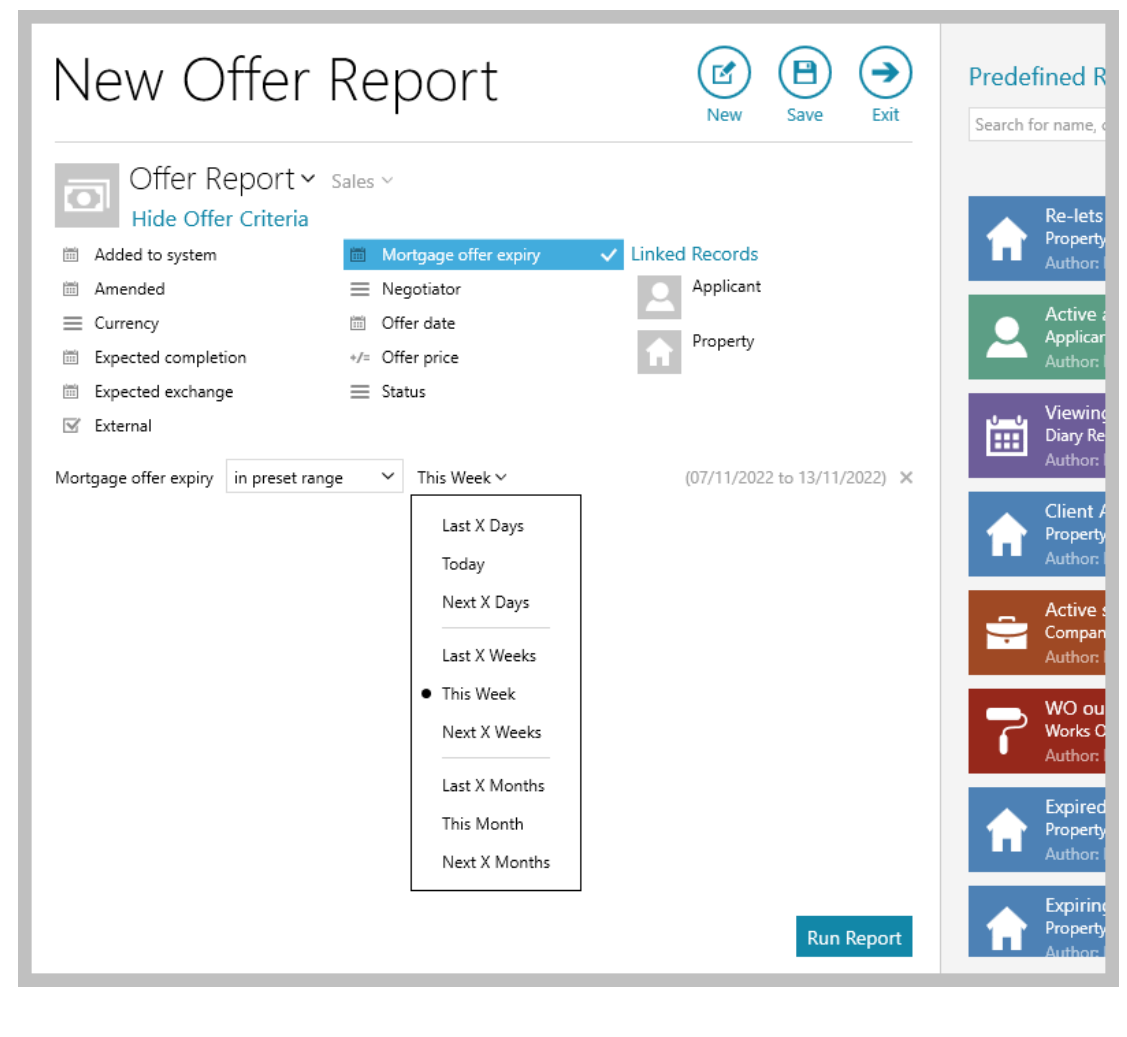

#### **4. Example report**

For example, this report will return offers where the buyer's mortgage offer is due to expire in the next 4 weeks for sales properties in the user's office that have the status of Sold STC - Available/Unavailable

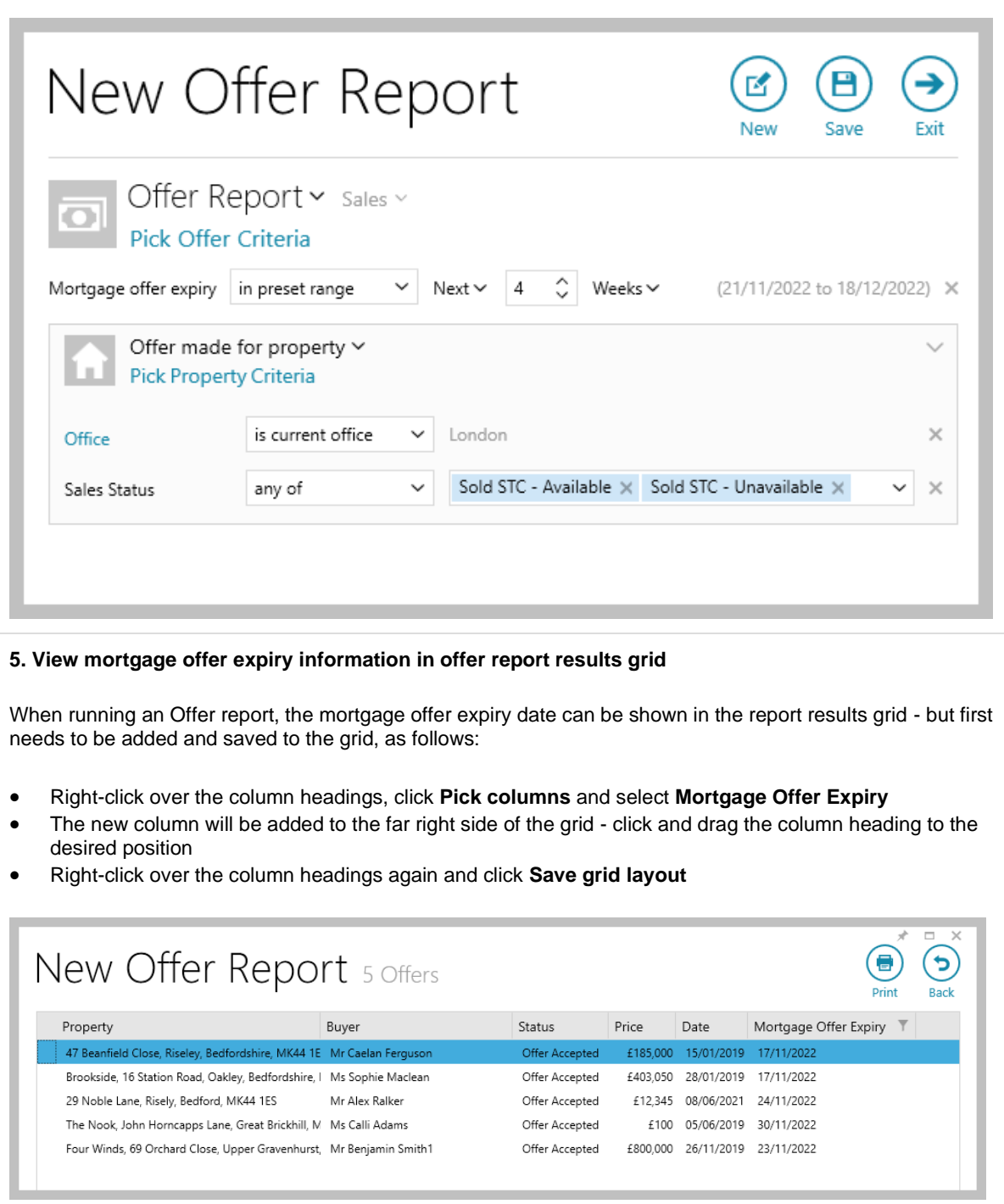

• Grid functions can be used to sort or filter the report results by mortgage offer expiry

- To sort the list, click the column heading
- To filter, click to the right of the column heading (to view filter icon shown above) and enter dates to filter by

### <span id="page-10-0"></span>**Add applicant or property from diary when booking viewing or MA**

*This guide has been reviewed against our global client base and classed as relevant to all regions*

At the point of booking a viewing from the diary, a new applicant record can be added - or, for a market appraisal appointment, a new property record can be added

*When using Block Management with AgencyCloud & booking a market appraisal appointment, a new estate record can be added*

This helps improve efficiency, allowing a convenient appointment date/time to be found for a new client first, before needing to begin creating their new applicant/property record

#### **Create viewing appointment in diary & add new applicant**

From diary:

- Find appropriate date/time for the appointment and add all other details as usual
- Enter applicant surname in **Applicant** search field and press enter (or click magnifying glass icon)

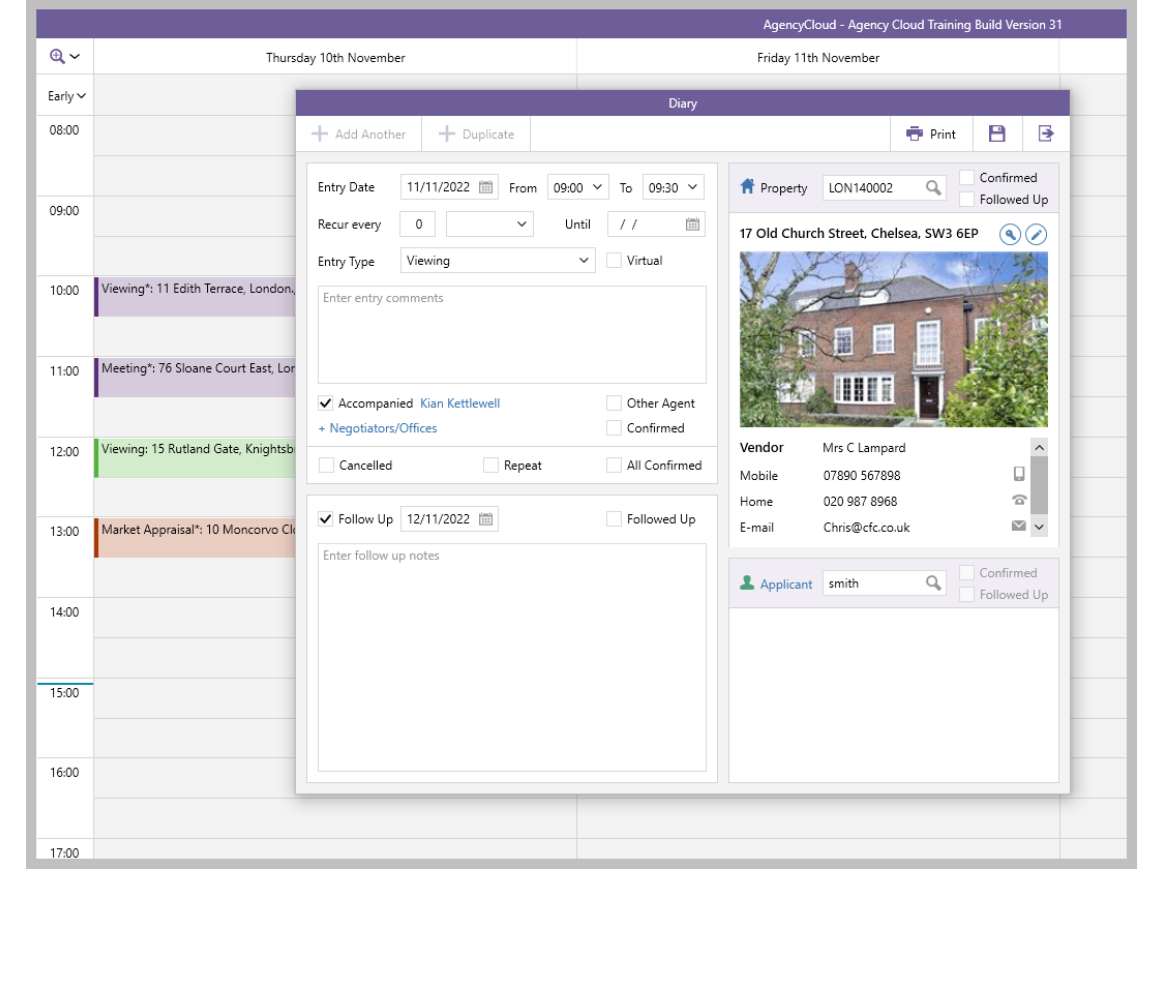

• If there are no matches, a prompt to create a new applicant record will be offered, click **Yes**

*The usual process to add an applicant will start - add applicant record as usual*

• If there are matches, the applicant search screen will be displayed - ensure the applicant record does not exist, then click **Add** (top left)

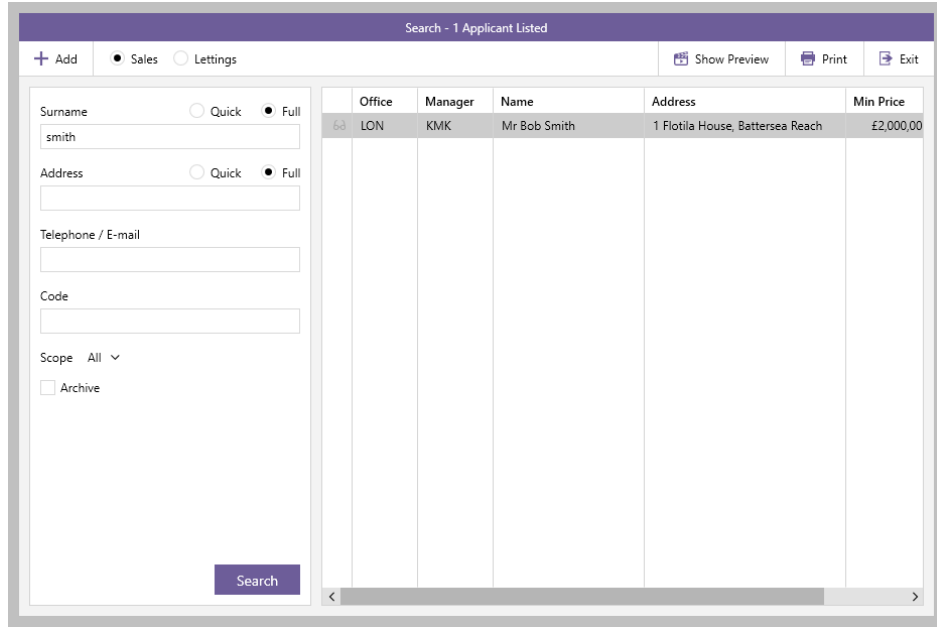

*The usual process to add an applicant will start - add applicant record as usual*

- When you have finished adding detail to the applicant record, click **Save** (on applicant record)
- The new applicant record is added to the new viewing appointment

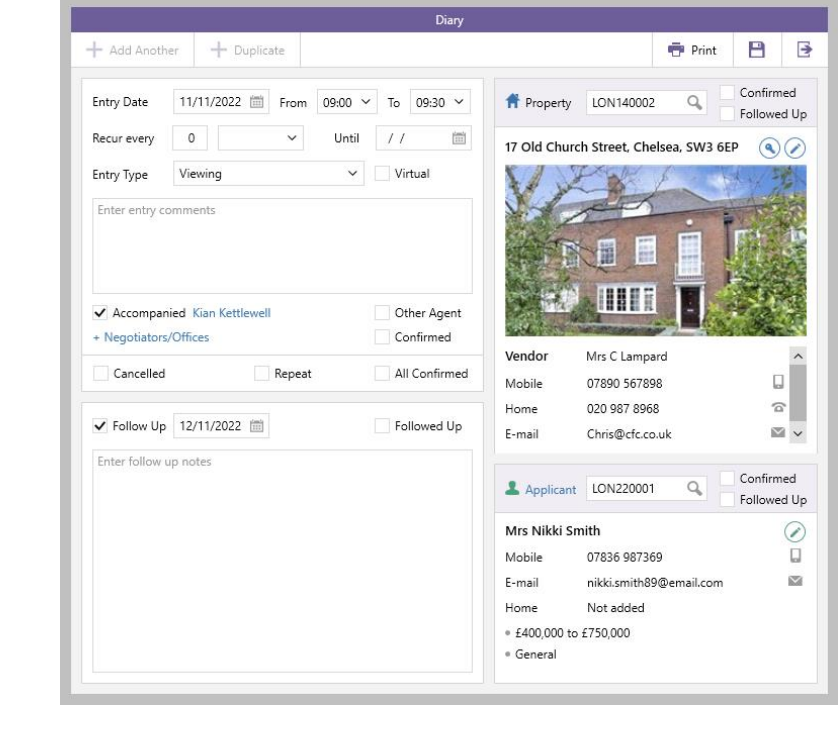

#### **Create MA appointment in the diary & add new property**

From diary:

- Find appropriate date/time for the appointment and add all other details as usual
- Enter first line of property address or postcode in **Property** search field and press enter (or click magnifying glass icon)

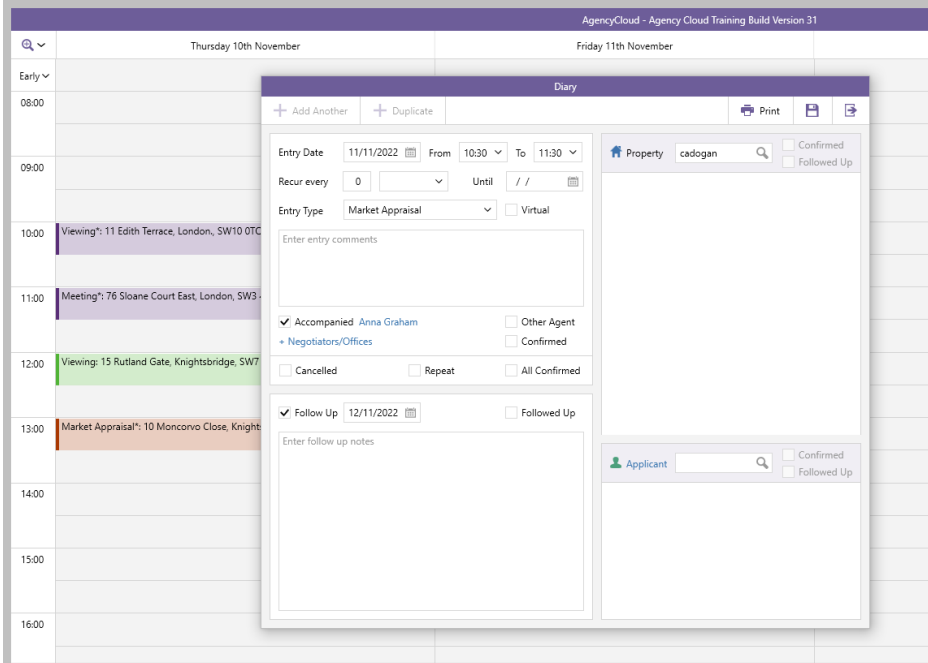

• If there are no matches, a prompt to create a new property record will be offered, click **Yes**

*The usual process to add a property will start - add property record as usual*

• If there are matches, the property search screen will be displayed - ensure the property record does not exist, then click **Add** (top left)

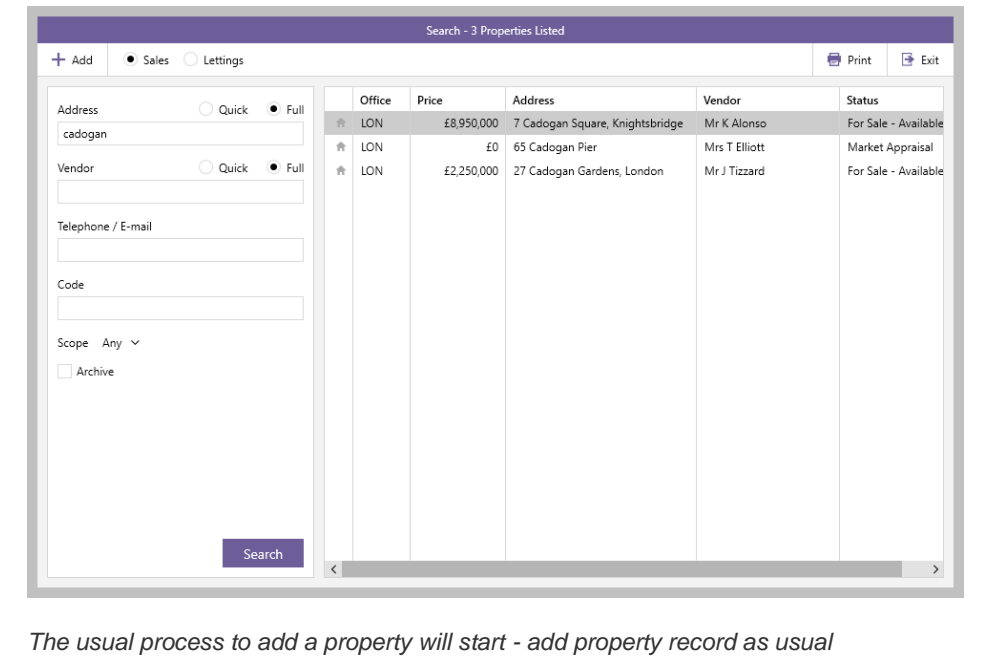

- When you have finished adding detail to the property record, click **Save** (on property record)
- The new property record is added to the new market appraisal appointment

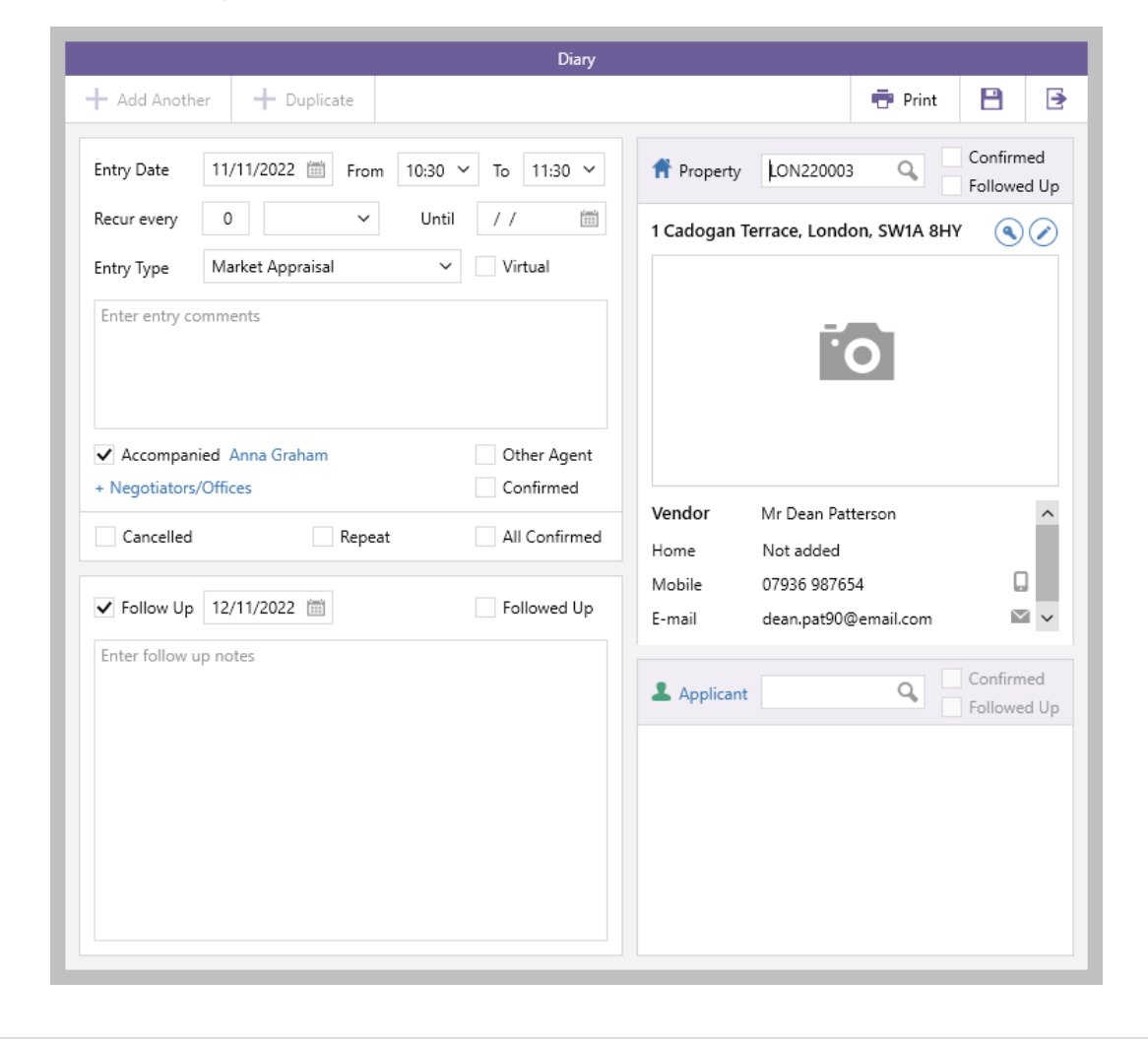

### <span id="page-14-0"></span>**Update all portals in bulk via property marketing (UK only)**

*This guide has been reviewed against our global client base and classed as relevant to UK only*

From AgencyCloud 12.157+, the property marketing screen allows all property portals to be updated in bulk - this is in addition to existing options which allow portals to be updated individually, as outlined in the Knowledge Base page titled: *Updating property information online (UK only)*

This update will help increase efficiency, reducing the number of clicks and resulting time taken both when uploading a new property and when making amendments to existing properties and uploading/updating each property portal

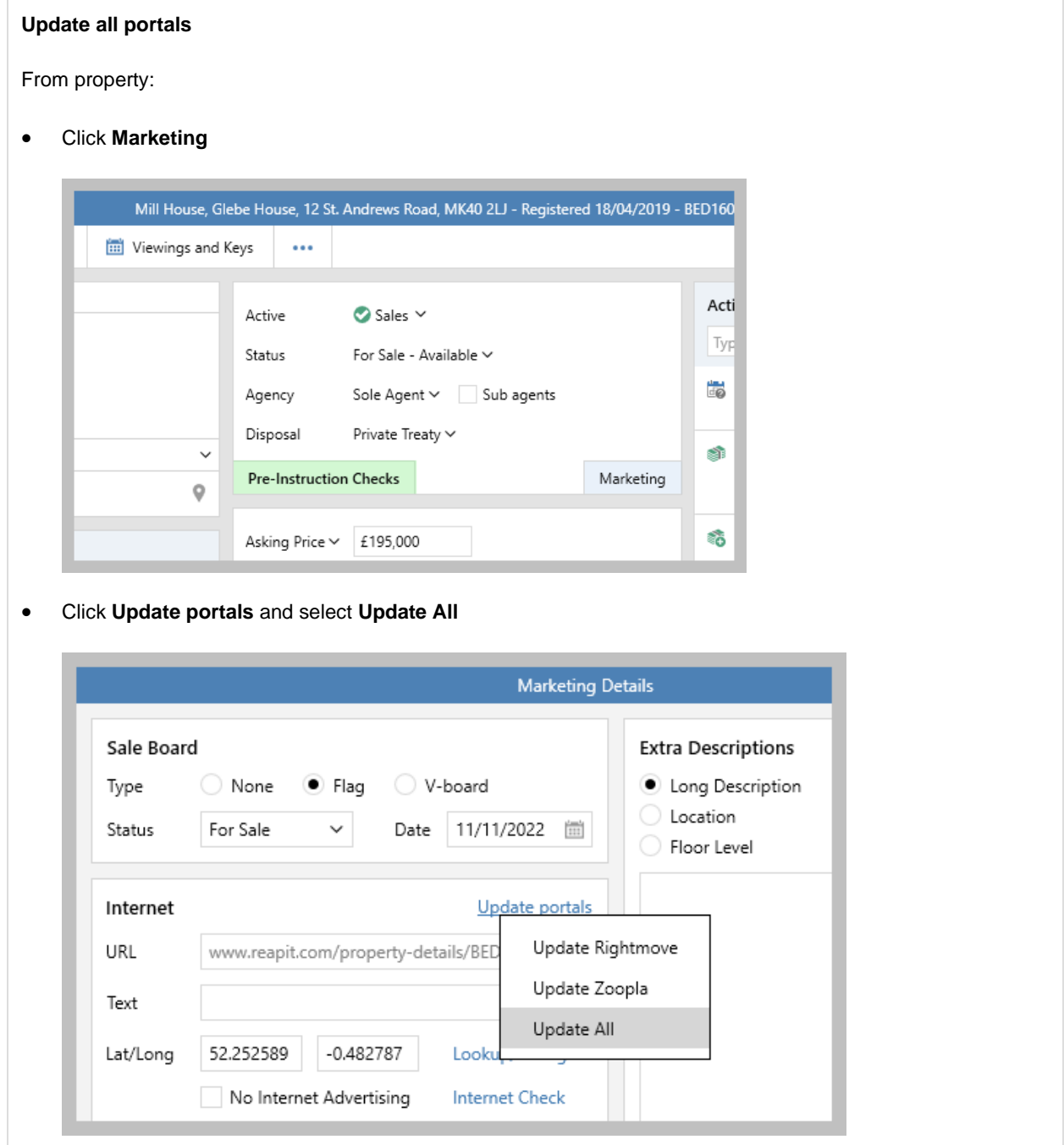

A confirmation message is displayed to confirm that all portals have been updated (this confirmation also includes information on which portals required updating)

### <span id="page-15-0"></span>**Internal property inspector in tenancy report**

*This guide has been reviewed against our global client base and classed as relevant to all regions*

From AgencyCloud 12.157+, criteria is available to allow reports to be filtered by internal property inspector

From AgencyCloud 12.155+, the ability to identify an internal property inspector as a relationship on the tenancy was introduced - for more information, see Knowledge Base page titled: *Identify property inspector as a relationship on tenancy*

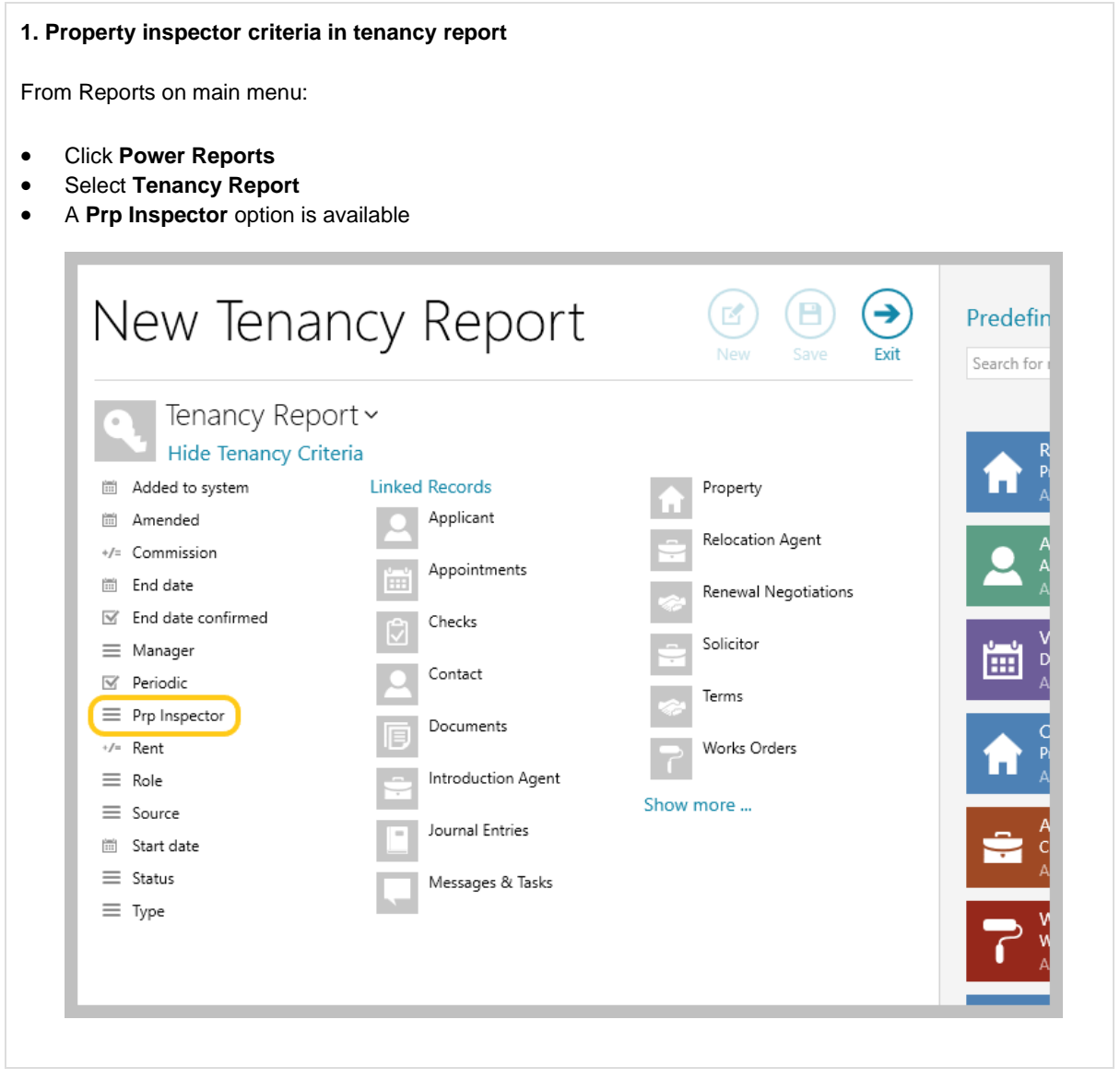

#### **2. Example report**

For example, running this tenancy report will return all current tenancies with the role of managed tenancy or introducing tenant, where the named person is the property inspector

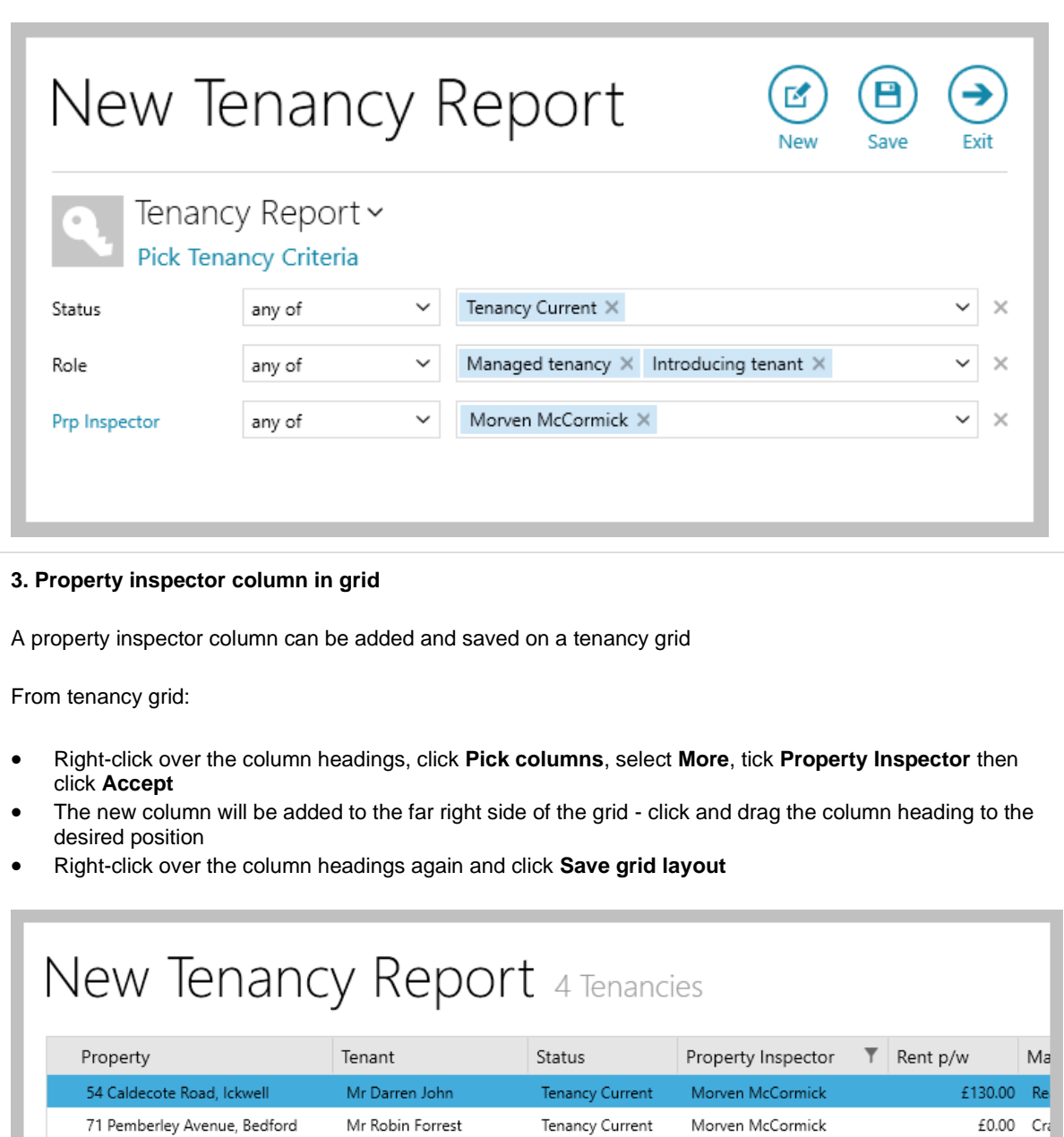

• Grid functions can be used to sort, filter or group the grid by property inspector

Cornerways, 68 The Embankment Ms Fiona Wilson and Ms D Tenancy Current

Ms Blair Smith

• To sort the list, click the column heading

16 Noble Lane

• To filter or group, click to the right of the column heading (to view filter icon) for options to select specific names or to group the list by name

Tenancy Current

Morven McCormick

Morven McCormick

£450.00 Mc

£200.00 Ma

### <span id="page-17-0"></span>**Update to periodic tenancy reason functionality to add a review date**

*This guide has been reviewed against our global client base and classed as relevant to all regions*

When using the configuration option that allows a periodic tenancy reason & notes to be added when marking a tenancy as periodic - from AgencyCloud 12.157+, a review date can be added when making a tenancy periodic

A further configuration option is available which ensures that the periodic tenancy review date must be entered

An option to add an entry in the Property Management panel on the Organiser is also available, this ensures that periodic tenancies are regularly reviewed

For more information on the configuration option (introduced in AgencyCloud 12.152) see Knowledge Base page titled: *Periodic tenancy reason - configuration option*

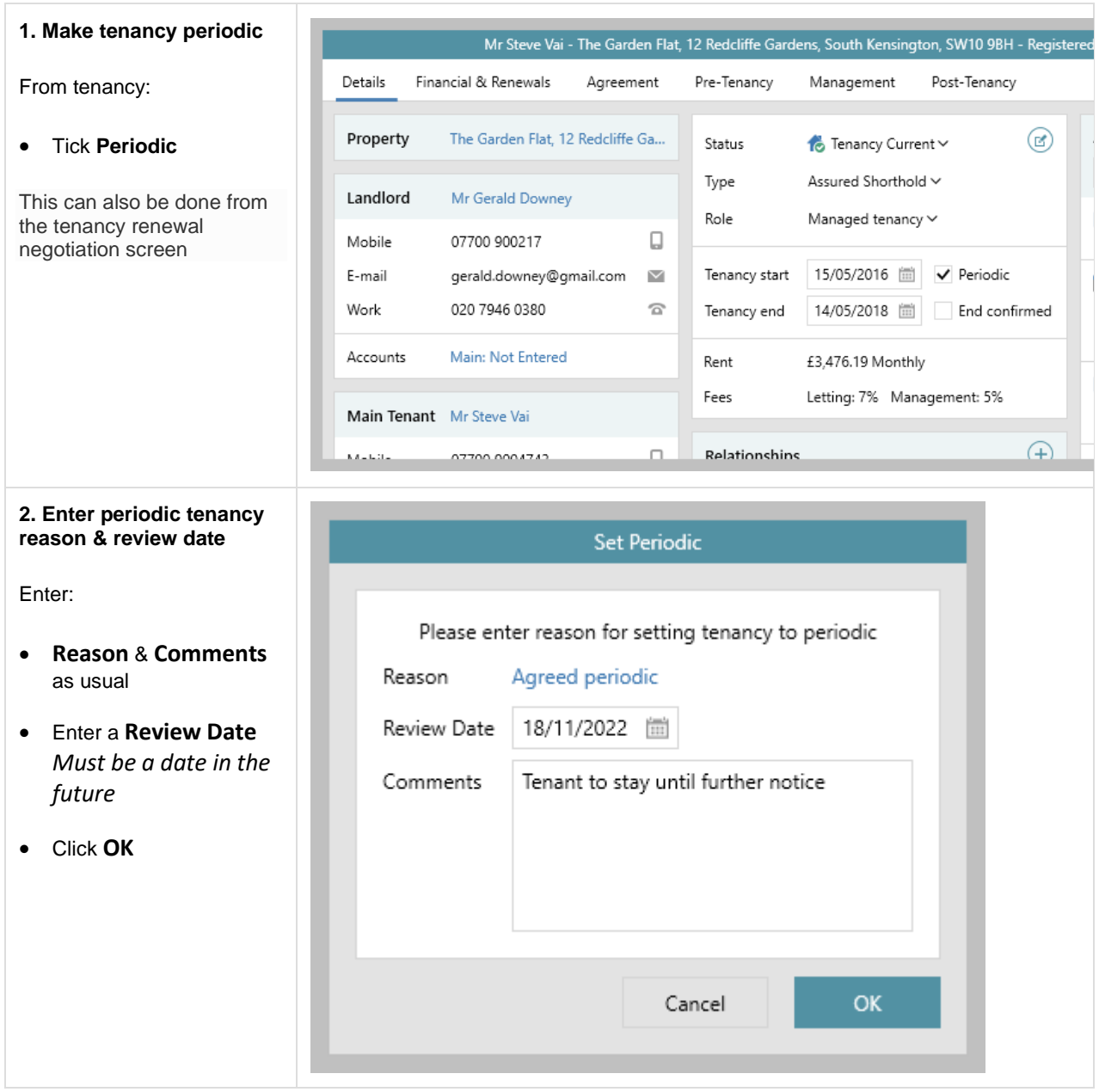

#### **3. Further configuration option**

Your system may be configured to ensure the review date is entered

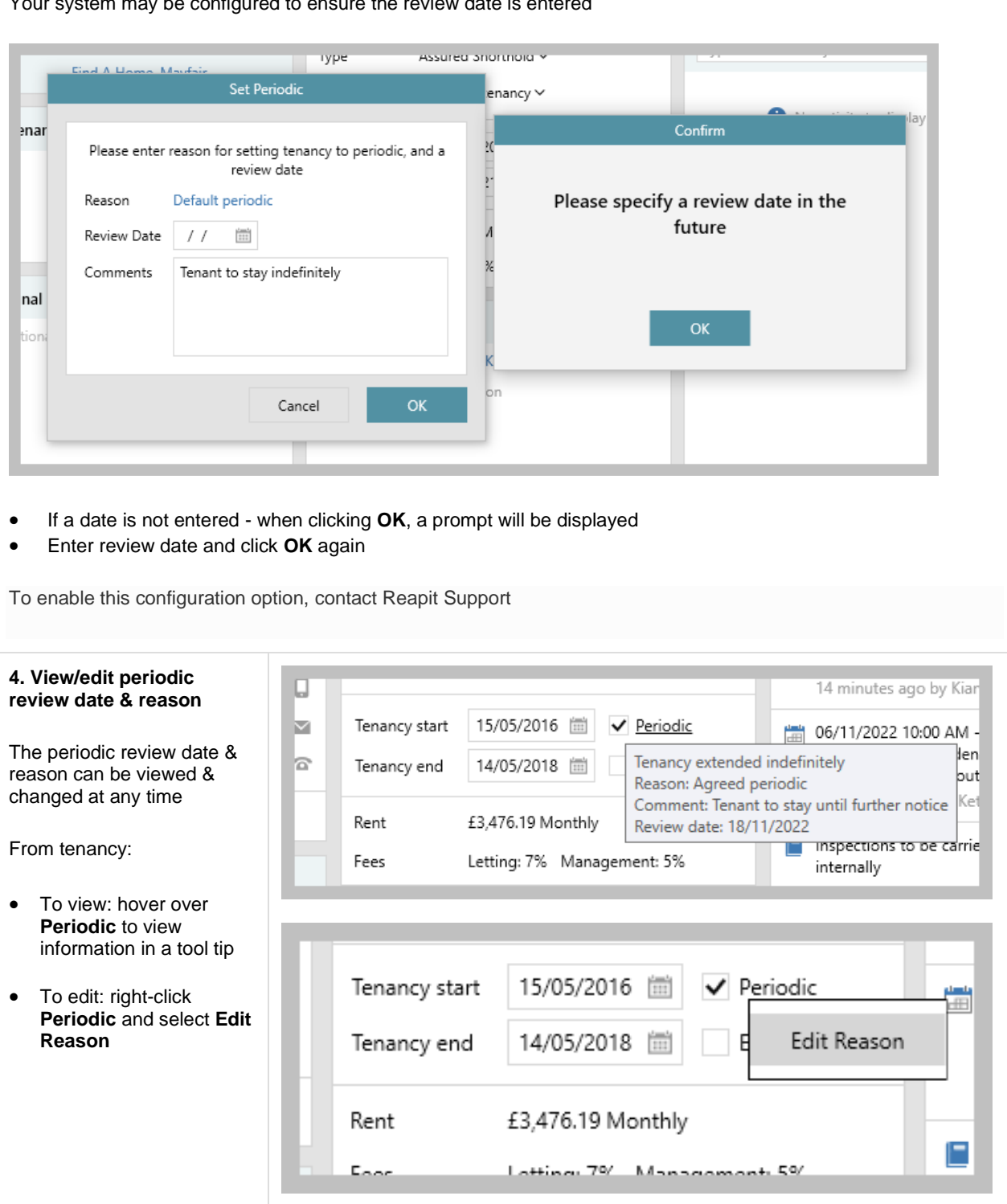

#### **5. Add periodic tenancies due for review on Organiser**

Periodic tenancies due for review can be flagged on the Property Management panel on the Organiser - this needs to be added to the panel and saved first

From Property Management panel:

- Hover over panel header and click **cog** icon
- Tick **Periodic tenancies due for review**
- Click tick (top right) to save Panel Setup

*See next step*

#### **Property Management**

Select.. v All By Office Notice to quit for tenancies expiring in 14 days 1 Tenancies due for renewal in next 30 days 40 6 Check out appointments to book in next 14 days 0 **TO** Supplier accreditation expiry in 30 days

 $\phi$  o

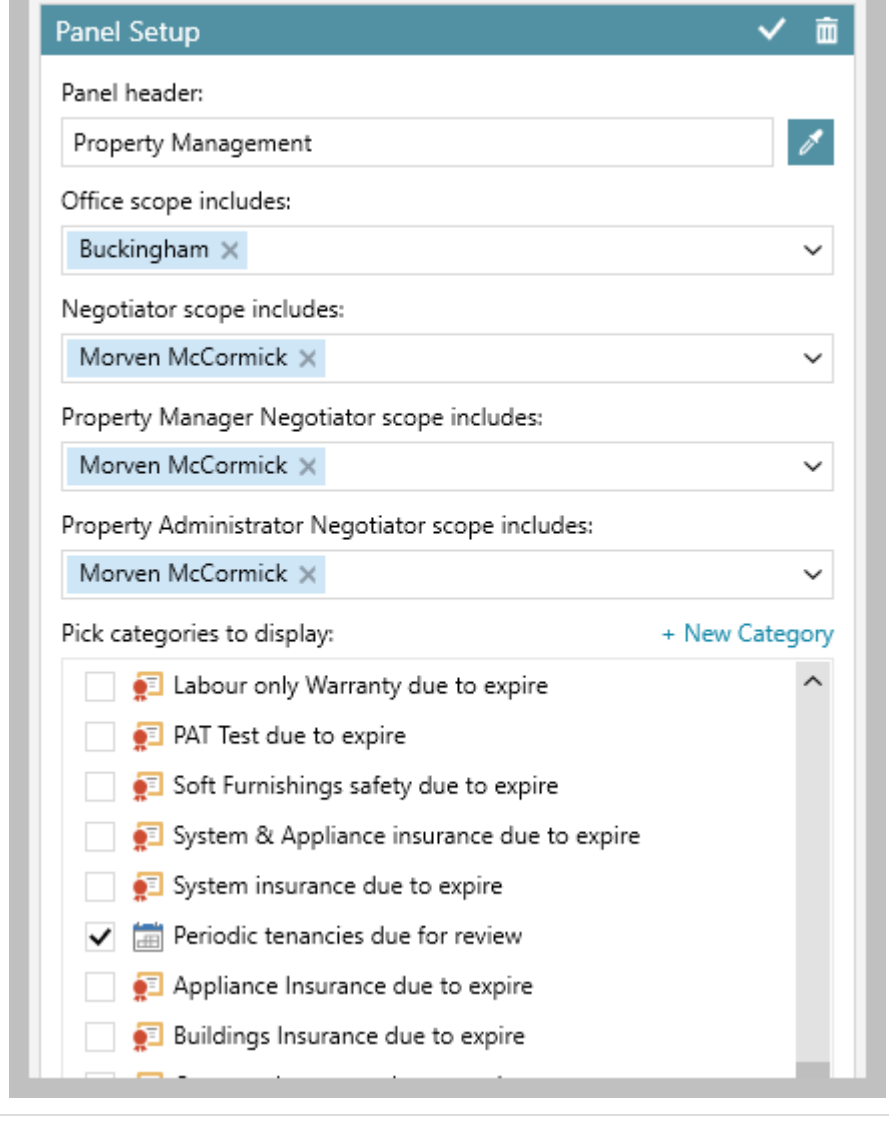

#### **6. View periodic tenancies due for review in Organiser**

From Property Management panel:

- Right-click over **Periodic tenancies due for review** and select **Full results**
- Periodic tenancies that are due for review are displayed in a grid - this includes tenancies due for review from the current date/previous to the current date

#### **Property Management** All By Office Select.. v Notice to quit for tenancies expiring in 14 days ം 1 Tenancies due for renewal in next 30 days 40 ₹⊼ Check out appointments to book in next 14 days Ë. 0 Supplier accreditation expiry in 30 days  $\mathbf{R}$  $\overline{a}$ Tenancy renewal negotiations 345 Post tenancy checks incomplete 300 17A Pre tenancy checks incomplete i:o 1600 Outstanding works orders 2379 Works orders to chase 3 F. Inspections to book before due date by 7 days ËÕ 89 Arranging Tenancies 1339 Gas safety certificate expiry in 30 days 890 Electricity safety certificate expiry in 30 days 1066 Œ Ħ Periodic tenancies due for review  $\overline{c}$ Full results Print Setup Exclude New panel

### <span id="page-21-0"></span>**Workflow available for tenancy renewal negotiations configuration option**

*This guide has been reviewed against our global client base and classed as relevant to all regions*

Automated workflow settings can be used for tenancy renewal negotiations, allowing different automations to be set-up before and/or after saving a tenancy renewal negotiation

For example, workflow could be set-up so that if the renewal reply status was updated for the tenant or landlord, or the rent value changed, an email or internal task could be created

Prior to 12.157, workflow for renewal negotiations was limited to a small number of specific events (such as tenancy renewal completed, tenancy renewal terminated) - this update allows a workflow to be set up when any renewal field is updated

More information on using tenancy renewal negotiations in AgencyCloud is available on the Knowledge Base page titled: *Tenancy renewal negotiation logging*

Workflow is a predefined sequence of steps which are applied to a specific record - often used with task plans, for more information, see Knowledge Base page titled: *Task plan & workflow overview*

Task plans and workflow need to be set-up and configured, contact Reapit Support to request set-up

### <span id="page-22-0"></span>**Updates to works order reporting & grids to allow reporting on supplier invoices - configuration option**

*This guide has been reviewed against our global client base and classed as relevant to all regions*

In AgencyCloud 12.157+, a configuration option is available which allows supplier invoice information to be reported on and shown in works order grids

This option provides a wide range of supplier invoice related data in works order reports - allowing you to use the works order report to be more informed to manage and advise suppliers

*To enable this configuration option, contact Reapit Support*

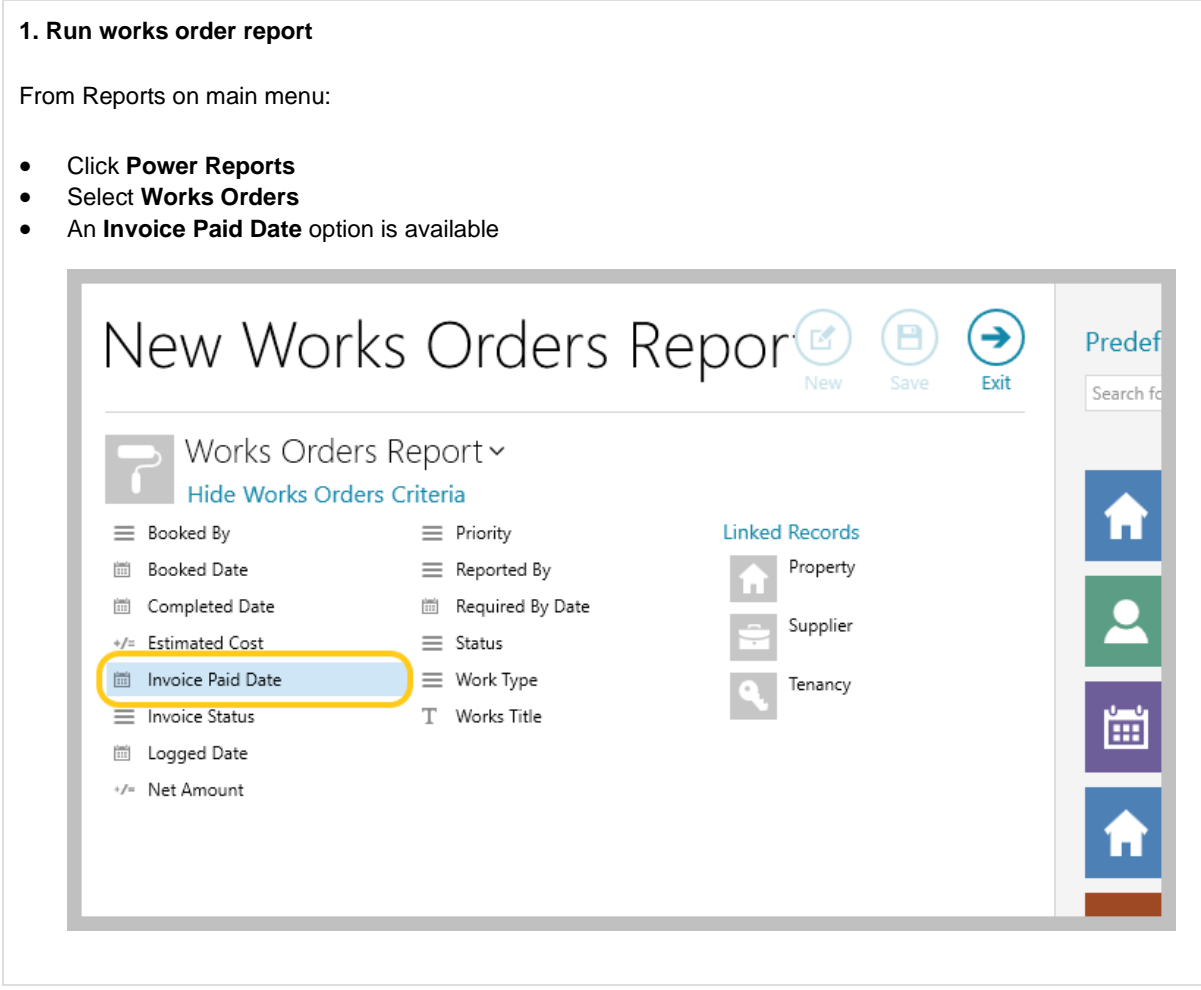

#### **2. Example report**

For example, running this works order report will return all completed works orders for Jones & Jones Maintenance that have the invoice status of posted and have been paid in the last 6 months

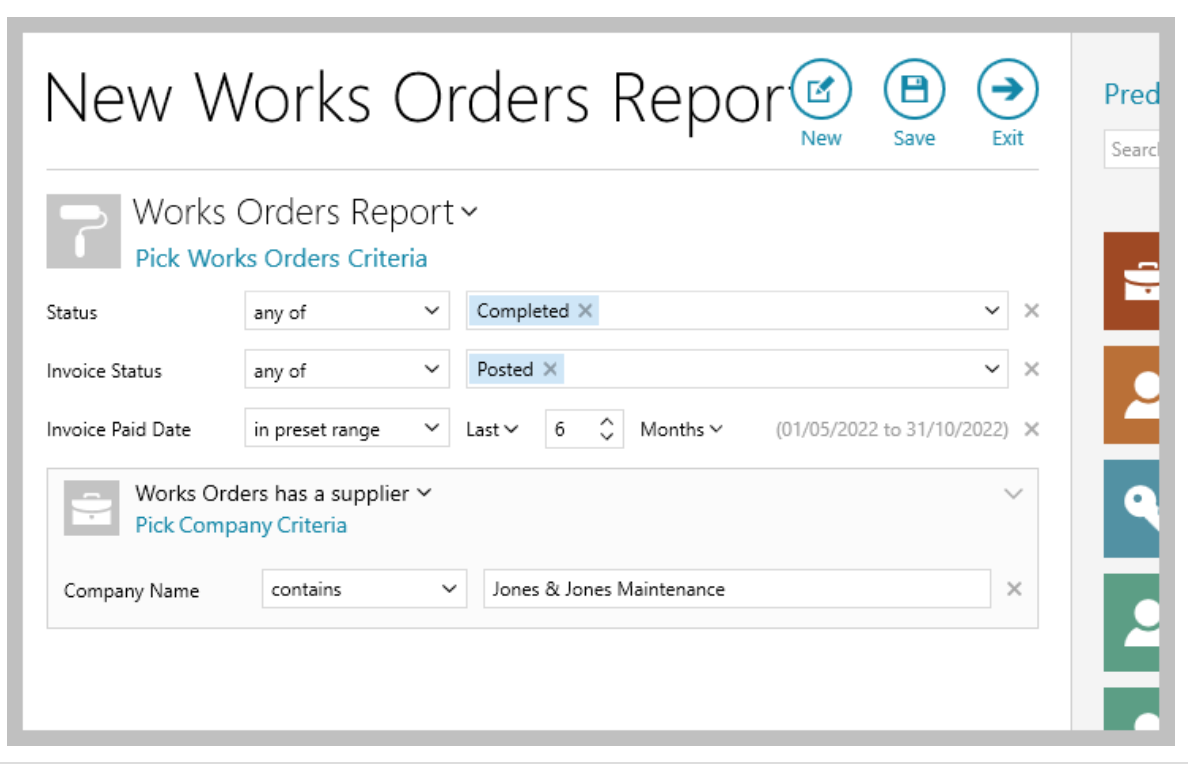

#### **3. New grid columns**

The following new supplier invoice related grid columns can be added and saved on a works order grid

From works order grid:

• Right-click over the column headings, click **Pick columns**, select **More**

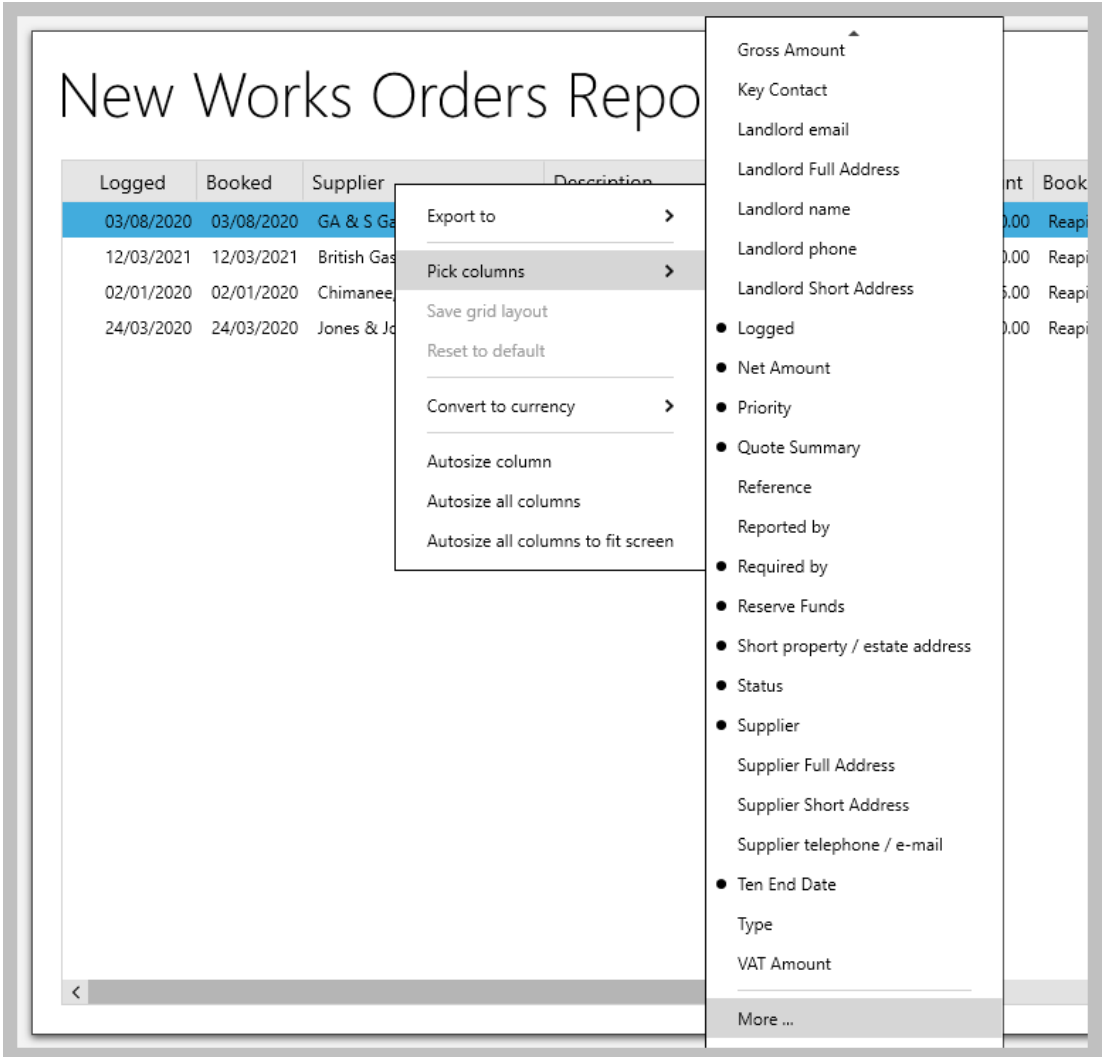

- The following new columns can be added to the grid:
	- Amount Paid
	- Authorised by Property Manager
	- Charge To
	- Date Authorised by Property Manager
	- Date Paid
	- Invoice Agent Commission
	- Invoice Dated
	- Invoice Due Date
	- Invoice Net
	- Invoice Nominal Account
	- Invoice Ref
	- Invoice Referral Fee
	- Invoice Status
- Invoice Total
- Invoice VAT/GST
- Nominal Account
- Outstanding Balance
- Post to Accounts Date
- Post to Accounts User
- Property Reference
- Supplier Reference
- When all required columns have been selected, click **Accept**
- The new columns will be added to the far right side of the grid click and drag column headings to the desired position
- Right-click over the column headings again and click **Save grid layout**
- Grid functions can be used to sort, filter or group the grid
	- To sort the list, click the column heading
	- To filter or group, click to the right of the column heading (to view filter icon) for options to select specific names or to group the list by name

### <span id="page-26-0"></span>**Restrict changes to 'on hold' & core suppliers - configuration option**

*This guide has been reviewed against our global client base and classed as relevant to all regions*

Two configuration options are available that prevent changes being made to the 'on hold' and/or core supplier setting on the supplier company screen

*To enable either/both of these configuration options, contact Reapit Support*

This update allows authorised users only to control which suppliers are classed as 'on hold' and/or core

Both 'on hold' and core supplier functionality are configuration options that were introduced in AgencyCloud 12.155 - for more information on this functionality, see Knowledge Base pages titled: *'On hold' suppliers - configuration option Add core suppliers - configuration option*

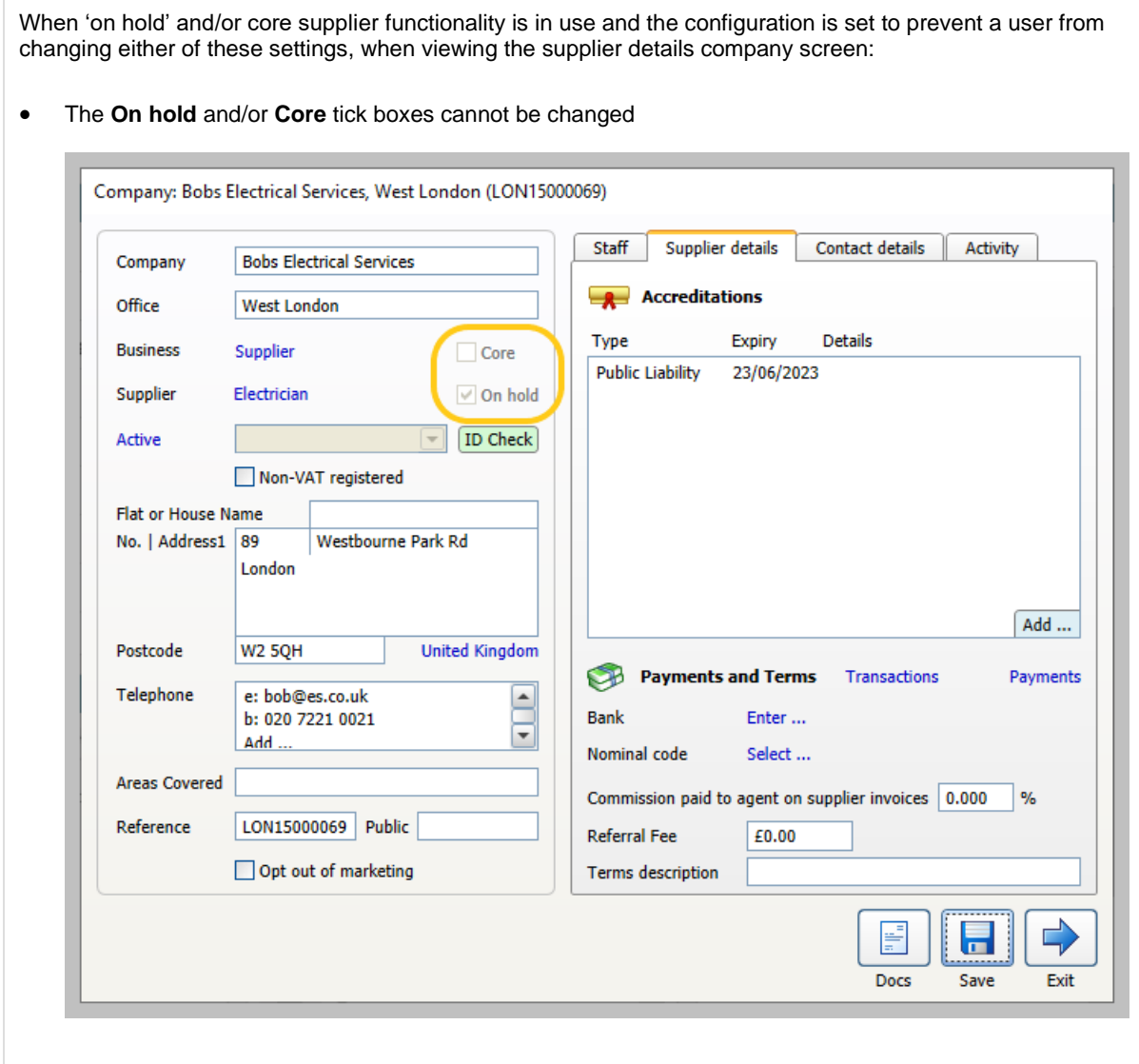